### **FICHE PRATIQUE**

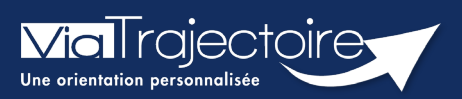

### **Lire le tableau de bord**

Médecins libéraux

**Cette fiche a pour objectif de vous indiquer comment naviguer dans les tableaux de bord ViaTrajectoire, après connexion.**

# 1 Découvrir le tableau de bord

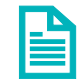

#### Se référer à la fiche **« Se connecter à ViaTrajectoire – Médecin Libéral ».**

Après connexion, la page d'accueil vous permet de visualiser un certain nombre d'informations.

La barre, en haut de l'écran, vous permet d'accéder à plusieurs fonctionnalités :

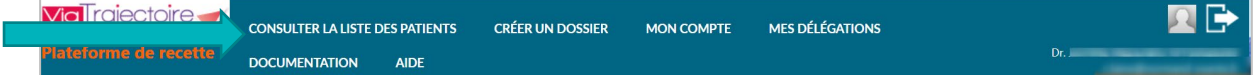

- En cliquant sur **Consulter la liste des patients**, vous accédez à votre tableau de bord.
- En cliquant sur **Créer un dossier**, vous pouvez choisir le type de demande à créer.
- En cliquant sur **Mon compte**, vous pouvez gérer votre compte personnel.
- En cliquant sur **Mes délégations**, vous pouvez accéder à la gestion des délégations attribuées à vos confrères médecins et assistants ainsi qu'aux habilitations attribuées par vos confrères.
- En cliquant sur **Documentation**, vous accèdez à des informations sur ViaTrajectoire et ses fonctionnalités.
- En cliquant sur **Aide**, vous retouvez une foire aux questions.

La page d'accueil vous permet de retrouver l'ensemble de vos dossiers en cours, vos dossiers annulés et hors patientèle ainsi que vos dossiers archivés.

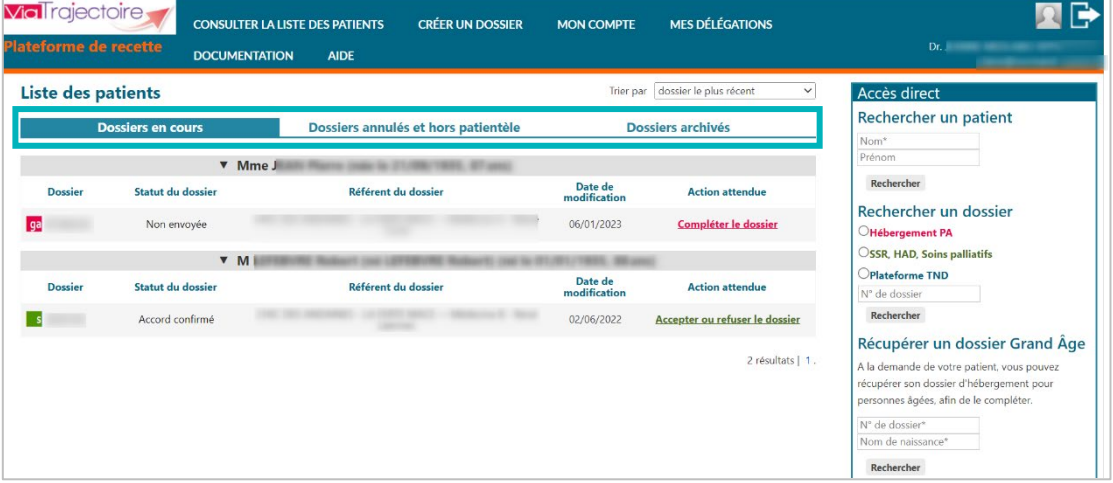

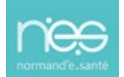

## 2 Naviguez dans le tableau de bord

Pour afficher le tableau de bord, cliquez sur **Consulter la liste des patients.** 

### **2.1 Dossier en cours**

Vous retrouvez l'ensemble de vos dossiers en cours.

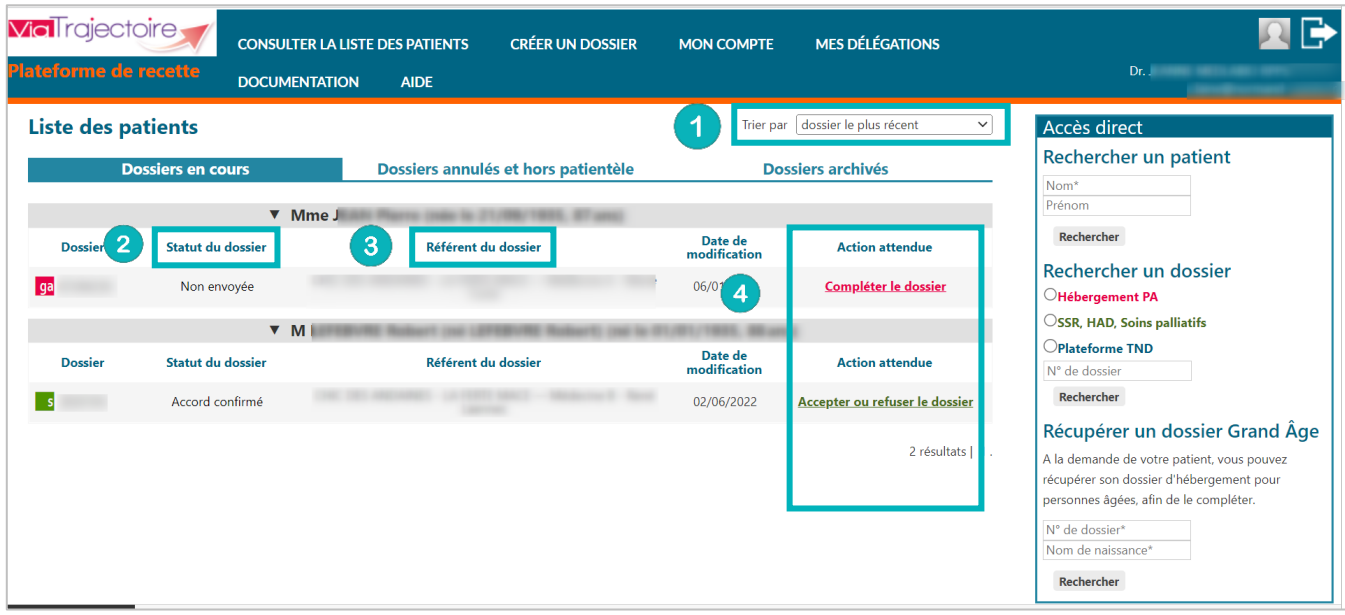

- Vous avez la possibilité de **trier** l'ensemble de vos dossiers par nom, par date ou par numéro de dossier.
- La colonne **Statut du dossier** indique l'état d'avancement du dossier et des demandes envoyées aux établissements.

La colonne **Référent du dossier** indique le référent détenant les droits sur le dossier. Le référent peut être le patient, vous en qualité de médecin traitant, un service hospitalier ou un organisme d'aide social. La responsabilité du dossier peut être transférée, notamment dans le cadre d'une hospitalisation. Une unité de soin prendra la main sur le dossier durant l'hospitalisation du patient. La responsabilité sera par la suite transférée au médecin traitant.

La colonne **Action attendue** indique la prochaine action à faire sur le dossier.

- **Accepter ou refuser le dossier** signifie que vous êtes désigné comme médecin traitant dans un nouveau dossier sur ViaTrajectoire et que vous devez vous positionner concernant le suivi du dossier.
- **Répondre à la proposition d'admission** signifie qu'un établissement a répondu à une demande et que vous devez accepter ou refuser la proposition.
- **Compléter le dossier** signifie que le volet médical et le volet autonomie sont à renseigner.
- **Envoyer une demande** signifie que le dossier est complet mais qu'aucune demande n'a été envoyée aux établissements.

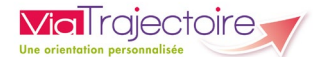

A droite du tableau de bord, vous avez aussi la possibilité de faire une **recherche** par le **nom** du **patient**.

Vous pouvez **récupérer un dossier grand âge** à la demande du patient, à l'aide du **numéro de dossier** et du **nom de naissance**.

Accès direct Rechercher un patient  $\sqrt{\text{Nom*}}$ Prénom Rechercher Rechercher un dossier OHébergement PA OSSR, HAD, Soins palliatifs  $O$ Plateforme TND N° de dossier Rechercher Récupérer un dossier Grand Âge A la demande de votre patient, vous pouvez récupérer son dossier d'hébergement pour personnes âgées, afin de le compléter. N° de dossier\* Nom de naissance\* Rechercher

#### **2.2 Dossiers annulés et hors patientèle**

Vous retrouvez ici les **dossiers annulés** par le référent et ceux pour lesquels vous avez **refusé le suivi.**

#### **2.3 Dossiers archivés**

Vous retrouvez ici les **dossiers de plus de 16 mois**, archivés automatiquement par ViaTrajectoire, accessibles uniquement **pour information.**

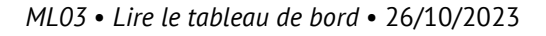